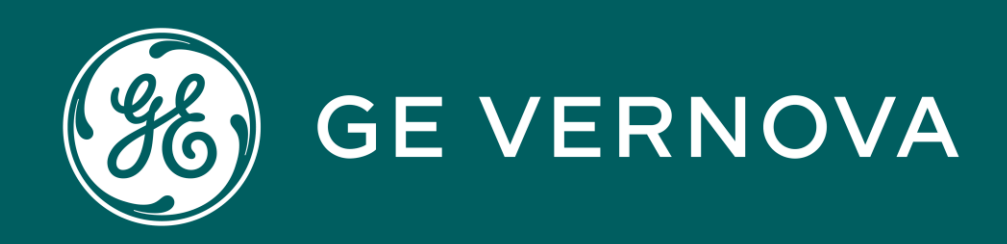

# 3010 -<br>G100 SETTINGS

G100-3010 | G100 Settings v1

## Learning & Development Learning Module

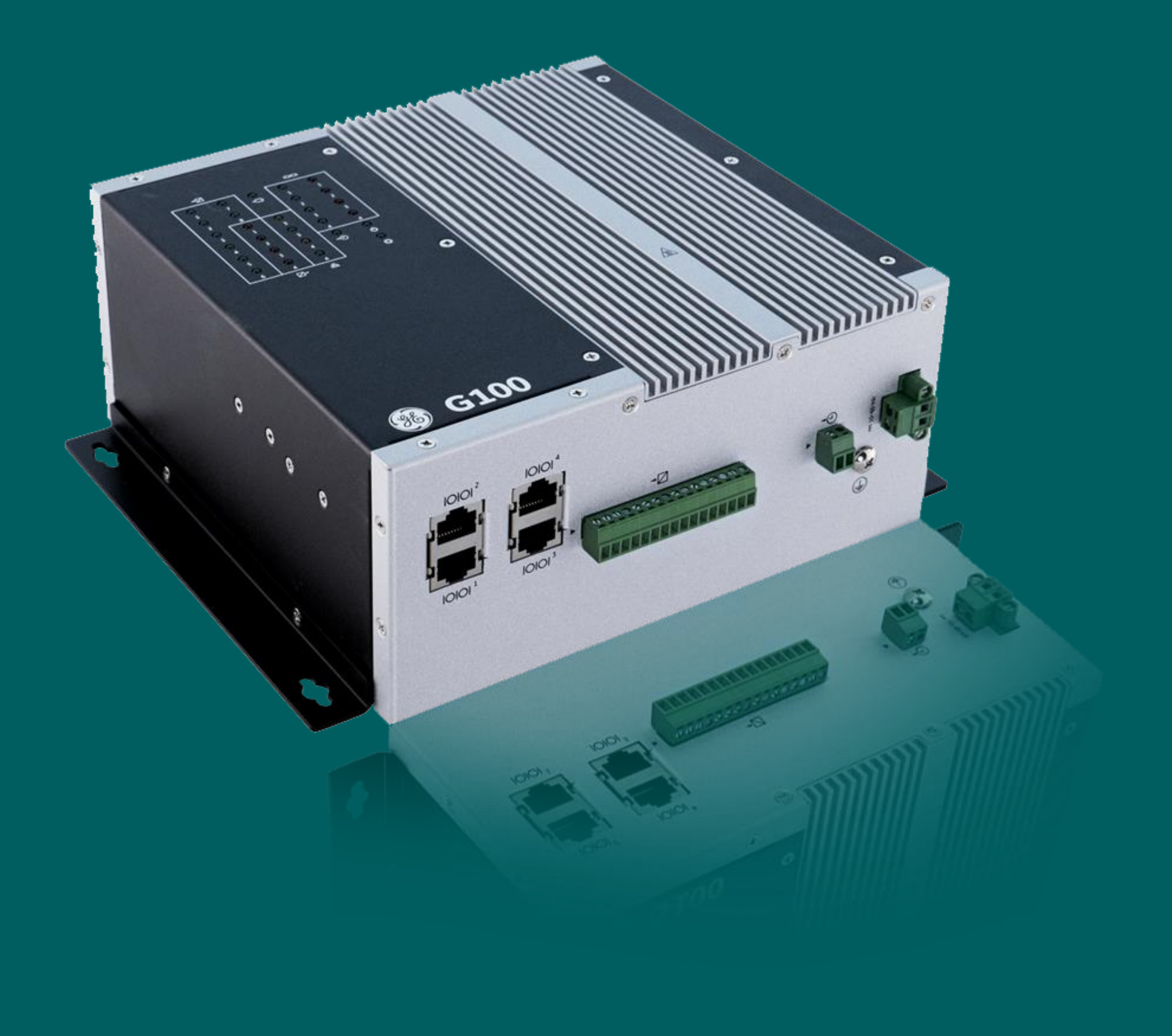

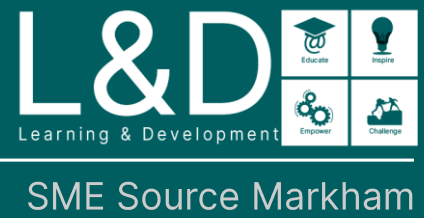

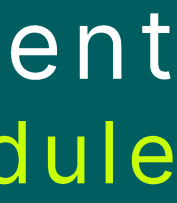

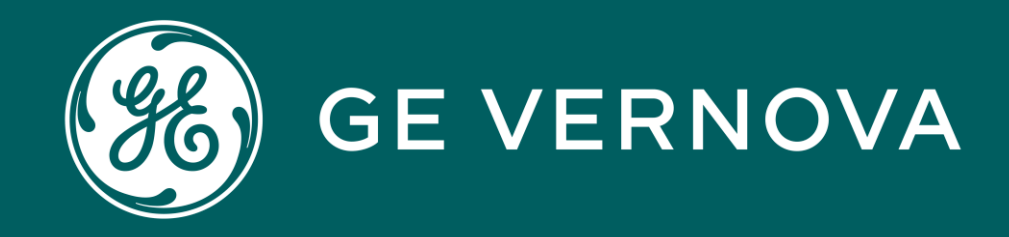

# **Learning Module Objective**

At the completion of this module you will be able to identify and recite all concepts presented.

If you are viewing this as part of a structured training program PLEASE complete the associated assessment test. You are required to score above 80%.

G100-3010 | G100 Settings v1

## Learning & Development Learning Module

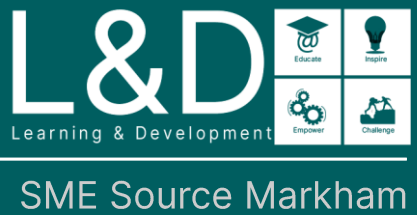

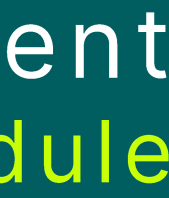

# Here's What is Covered in this Module

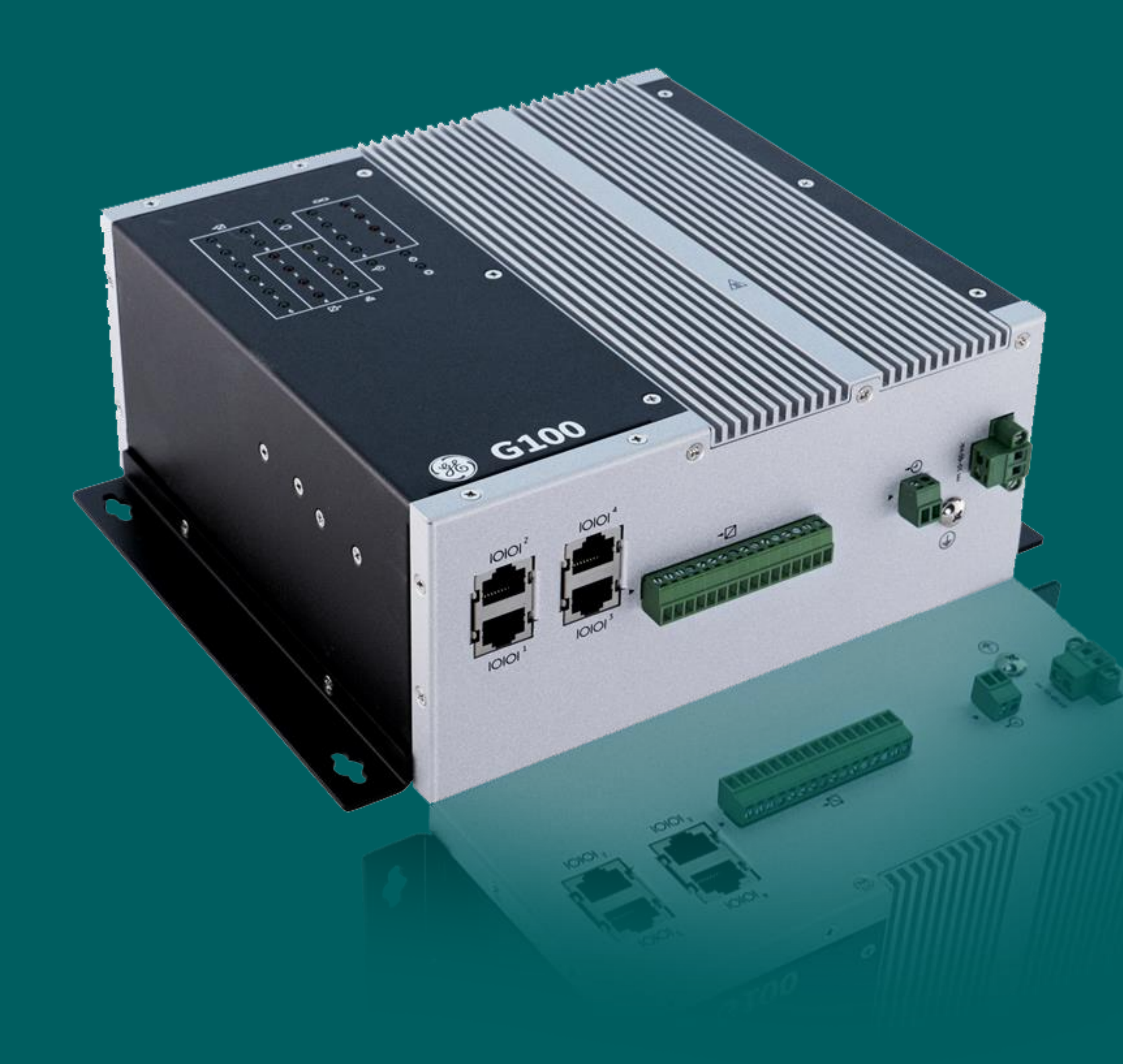

# Learning & Development<br>Module Overview

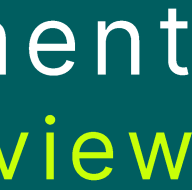

# MCP LOCAL CONFIGURATION UTILITIES (mcpcfg)

- Used to configure system level settings on  $\bullet$ the G100
- This interface is the Shell based equivalent of MCP Settings GUI
- Use a terminal emulator connected to the G100 Shell, either via the serial maintenance port #4 or using an SSH (port 22) connection.
- Start a terminal session and log into the G100 with an Administrator-level or root user account. At the G100 #>> prompt, enter the following commands:
	- · sudo mcpcfg

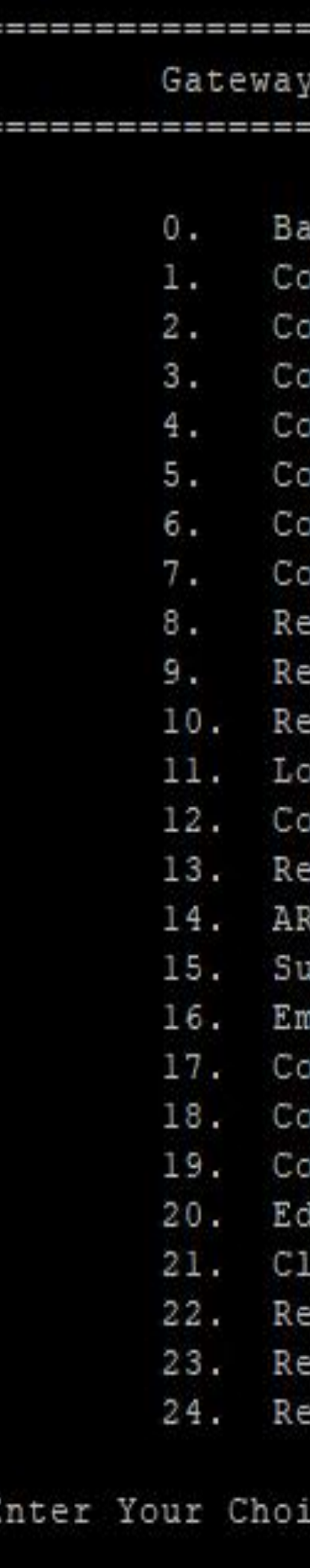

(G500) Settings Menu

### ı C k

onfigure Authentication onfigure Network Settings onfigure Network Interfaces nfigure Secure Access nfigure Firewall nfigure Host Names onfigure Time & Time Sync set System Logs set Database Tables set File Persistence Data cal HMI onfigure Sync Manager dundancy appress Forced Qualities To Masters nulate D20 RTU IEC101 DPA Unbalanced Mode Functiona onfigure IEC101+104 DPA Startup Quality Event Suppr onfigure Serial Ports onfigure D.20 Port Settings lgeOS Host ear Chassis Intrusion State store Clone Snapshot store Factory Default boot Device

ice : (Between 0 and 24 ) :

"sudo" is a key cyber-security feature that strengthens the non-repudiation and protects from the attacks from of malware that will try to execute privileged operations while user is logged in under their account.

Typing "sudo" in front of functions in the MCP command line will prompt for the user's password before executing the command. Failing to use "sudo" will prevent the command from executing

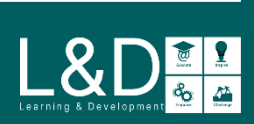

## **MCP SETTINGS GUI**

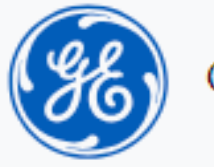

- This interface is the Web based equivalent of MCP Local Configuration Utilities (mcpcfg)
- You can access MCP Settings Web Interface through Local (KVM) or Remote G100 connection.
- Remote access must be completed using a supported web browser (Internet Explorer, Microsoft Edge, Mozilla Firefox, Google Chrome).

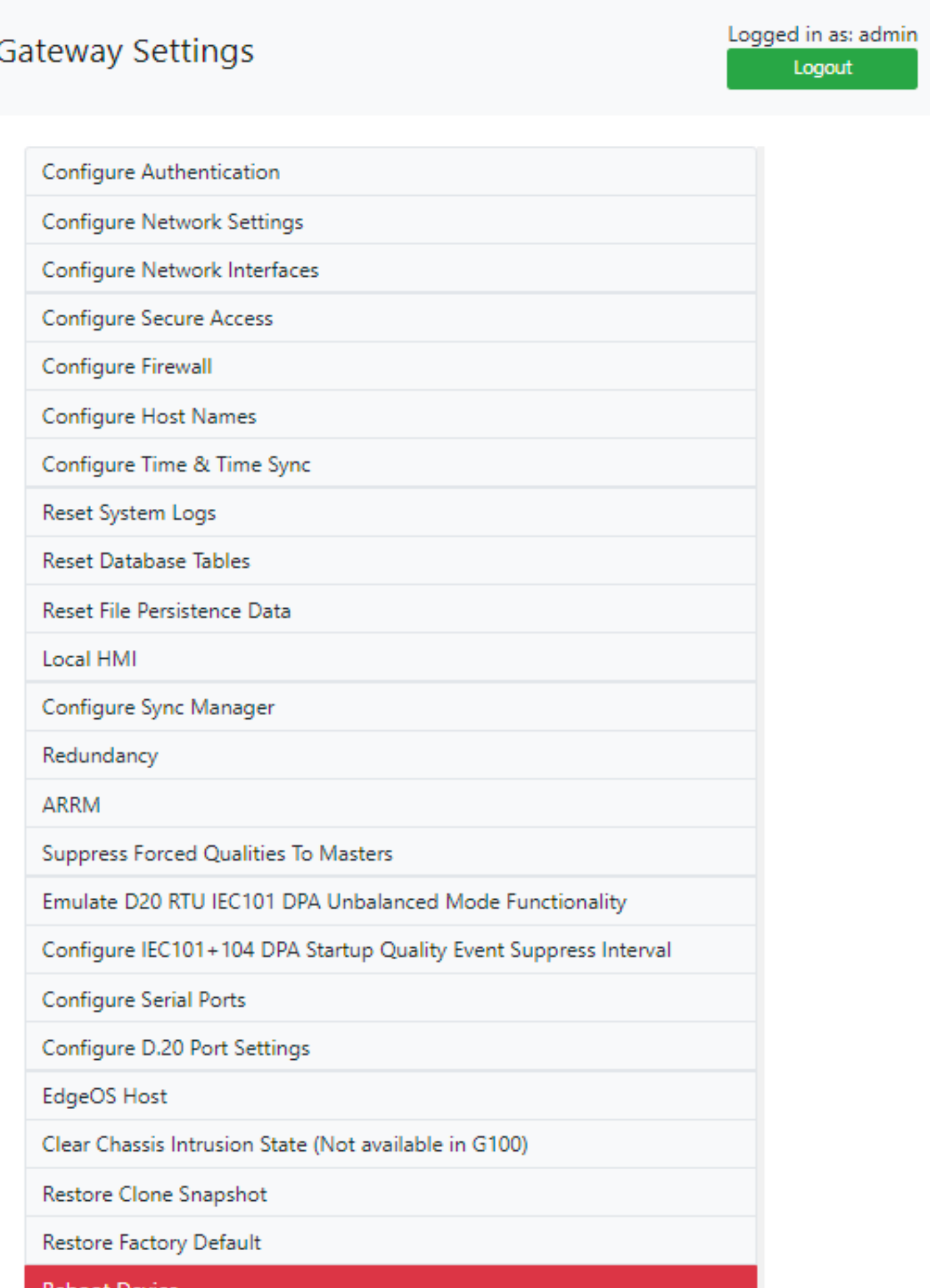

Only one instance is allowed to run at any given time across<br>both "mcpcfg" and "MCP Settings GUI". When a second concurrent instance is attempted to run and is confirmed – the first instance will be closed automatically.

 $\bigcup_{\text{learning A Develonoming}} \bigotimes_{\mathbf{0}} \bigcup_{\text{normal of } \mathbf{A}} \underbrace{\mathbf{I}}_{\mathbf{A}}$ 

## **FIRST TIME LOGIN**

- 1. Use **defadmin** account to login
- 2. Create an **Administrator** account to access the menu
- 3. Configure **Network Interfaces** as needed
- 4. Reboot the device

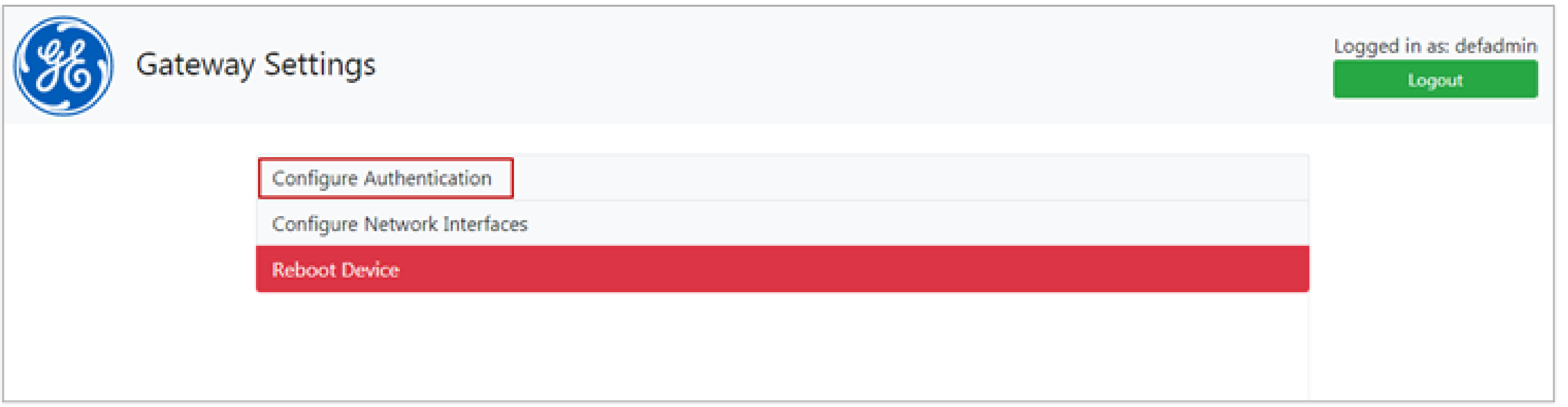

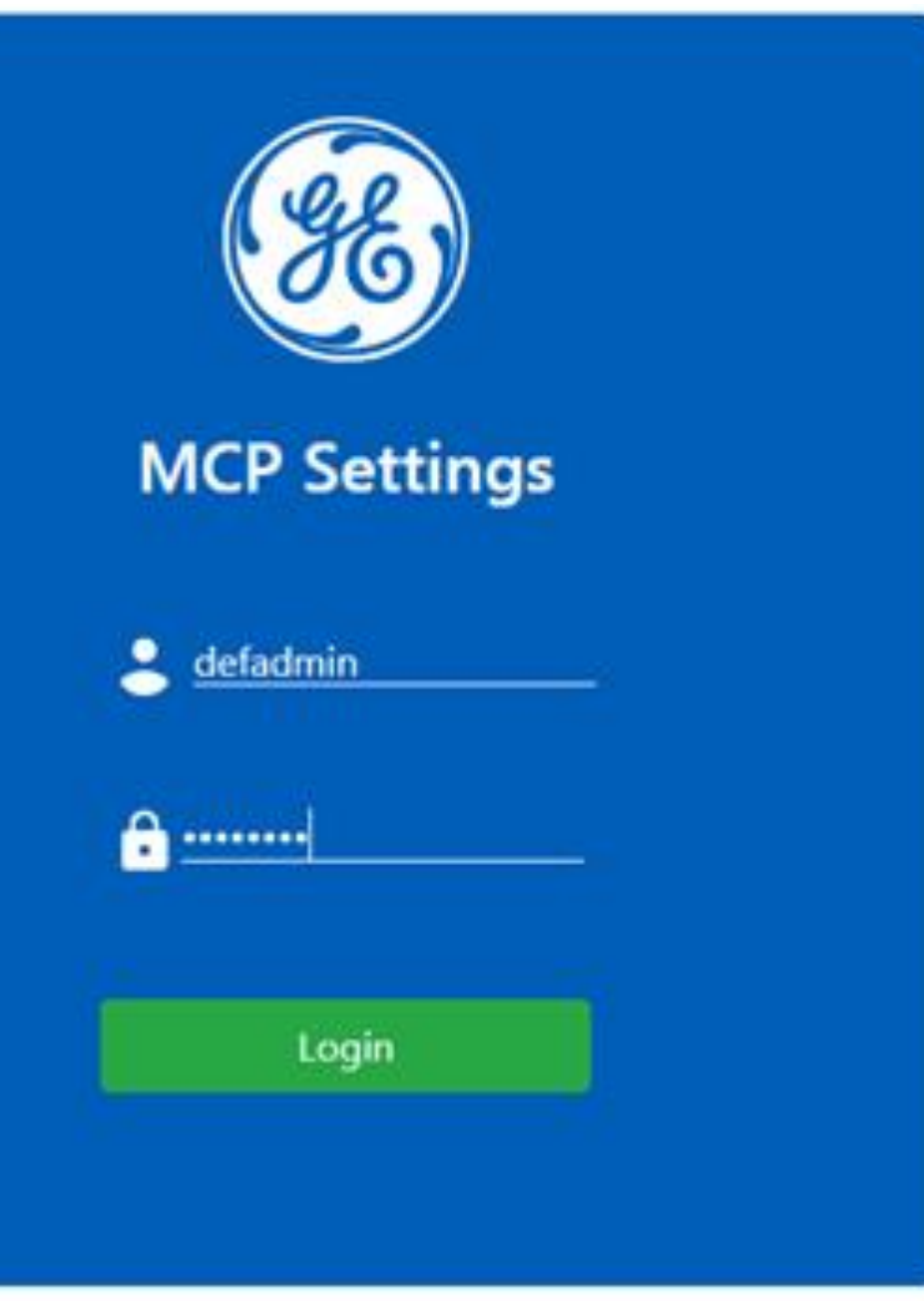

Username rules as listed below:

Username must be between 2 and 31 characters

Username must start with a lowercase alphabetical character

Username must only contain [a-z] [0-9] [-,\_] characters

Password security rules as listed below:

- Password must be between 8 and 199 characters in length
- Password must contain:
- 1 character from [a-z]
- 1 character from [A-Z]
- 1 digit from [0-9]
- 

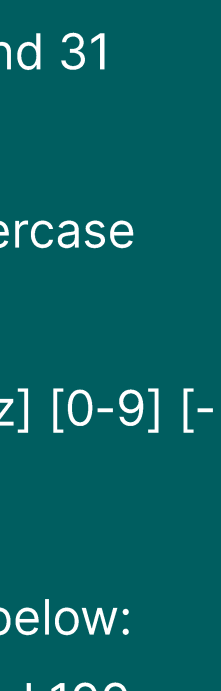

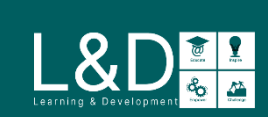

# CONFIUGRE TIME ZONE / TIME / TIME SYNC

The Configure Time & Time Sync menu allows you to set the G100's internal date and time as well as modify options associated with time synchronization.

- 1. Set System Time Zone Use this function to configure the desired time zone
- 2. Set System Clock Use this function to configure the current calendar date and time of day
- 3. Select Time Source

Use this function to select and configure the time synchronization source:

- $\cdot$  IRIG-B
- **NTP**  $\bullet$

Configure Auth Configure Netw Configure Netw Configure Secur Configure Firew Configure Host Configure Time Reset System Log Reset Database Reset File Persist Local HMI Configure Sync Redundancy **ARRM** Suppress Forced Qualities To Masters Emulate D20 RTU IEC101 DPA Unbalanced Mode Functionality

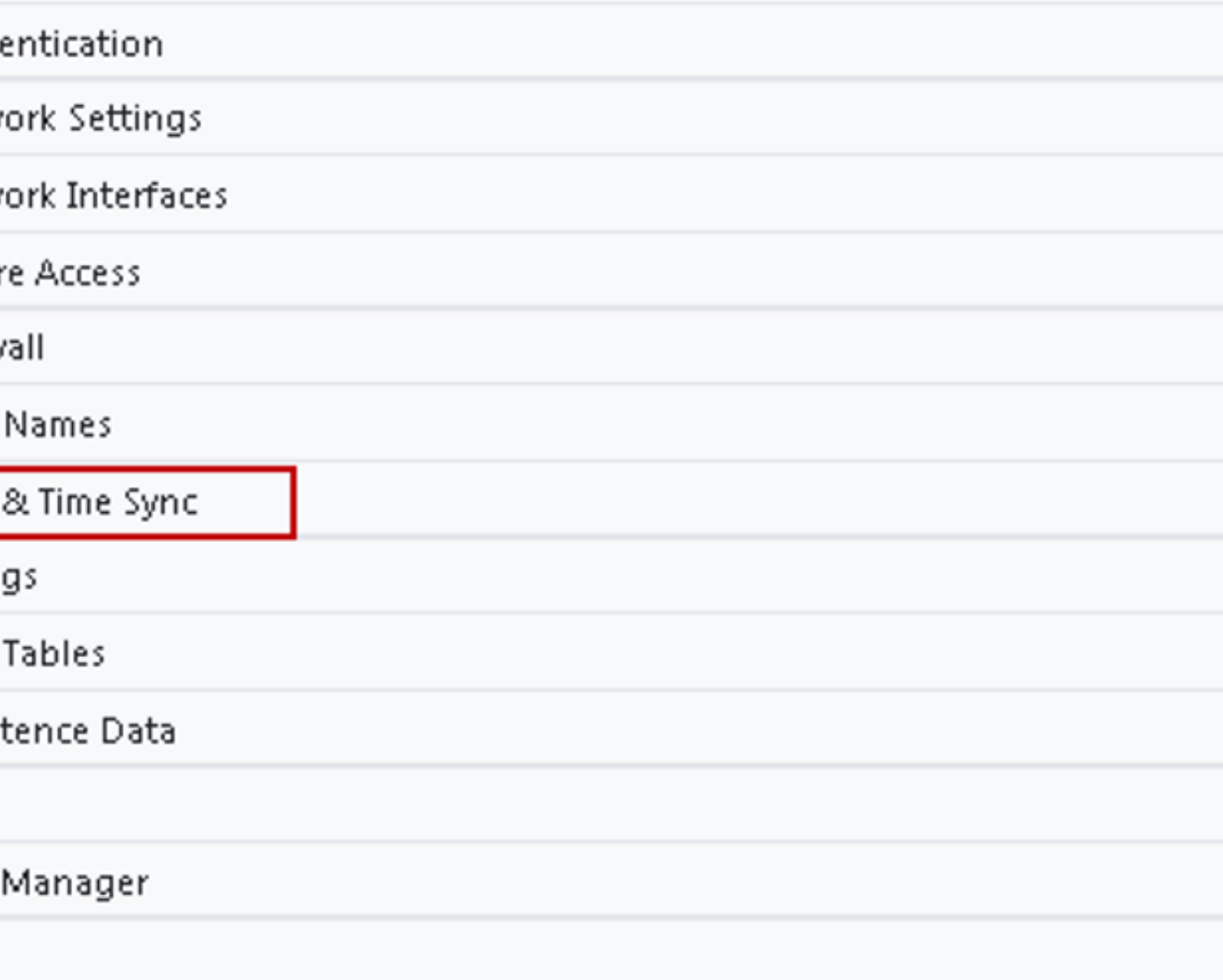

### Home > Configure Time & Time Sync

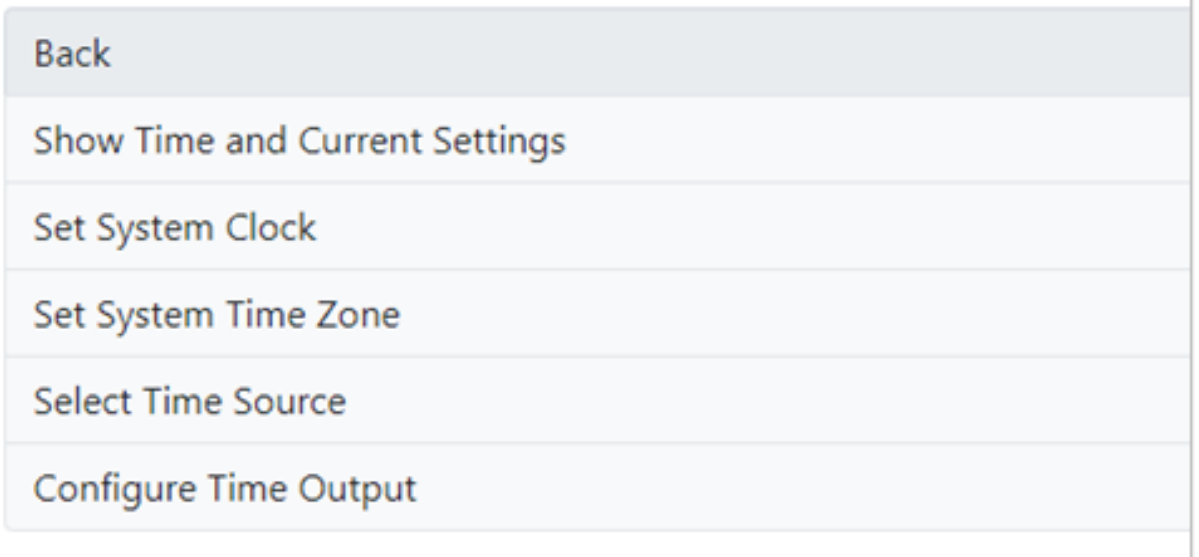

The MCP system time is automatically set to the firmware build time whenever the G100 reboots, and the system time is less than the firmware build time.

Whenever system time goes back in time after time sync, the clock on Task Bar in local HMI will stop updating till the updated time reaches back the time before time sync.

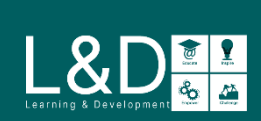

# **CHANGE THE ROOT PASSWORD**

The G100 supports a default root user that is used to connect to the device from serial maintenance port.

- The default password for the root user is geroot
- The root account password must be changed by end users
- Select Root Administrator Settings to change the root account password

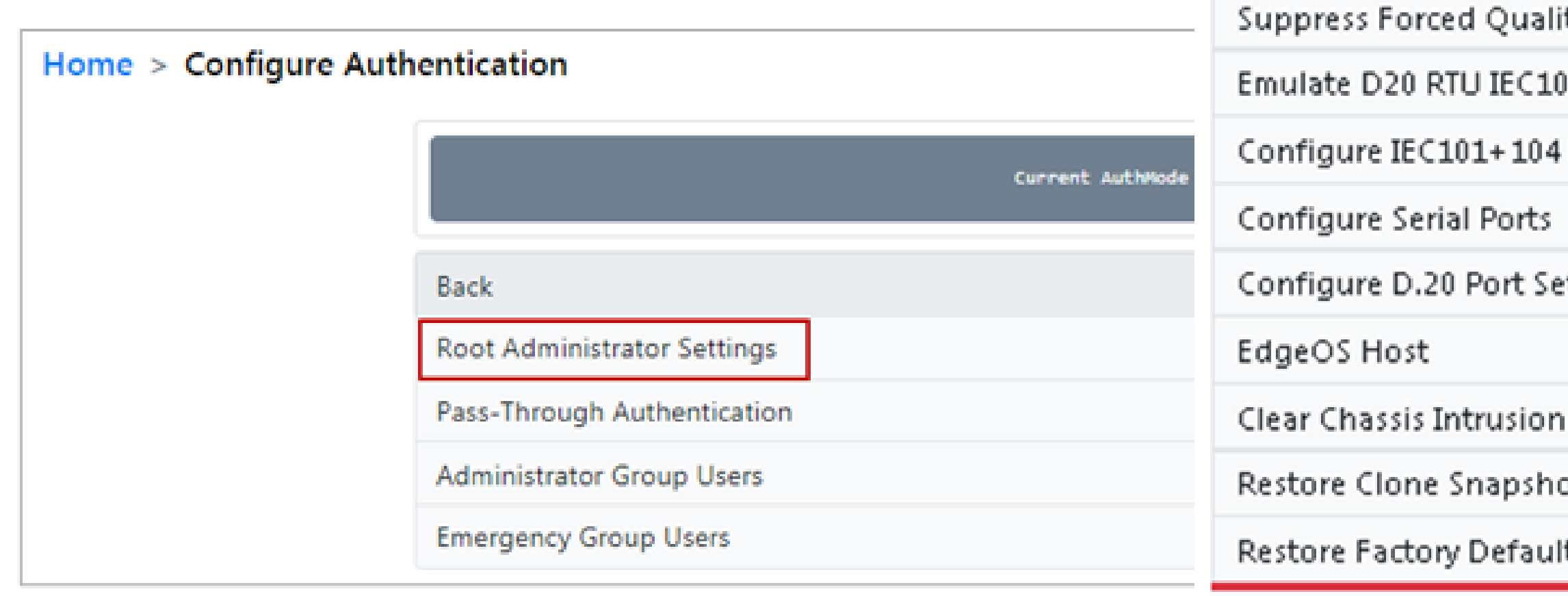

Configure Firewall

Reset System Logs

Local HMI

Redundancy

ARRM

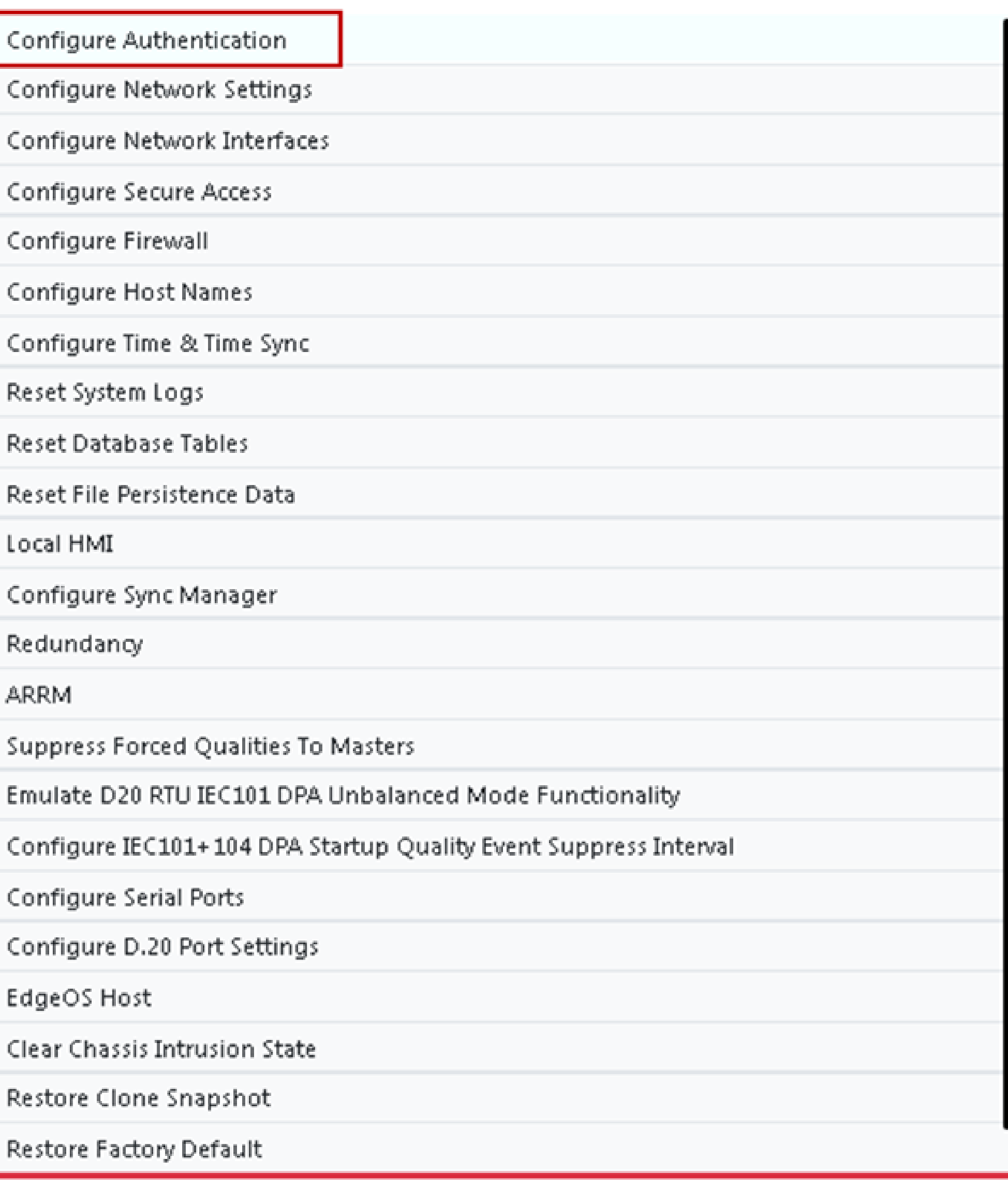

Root account password security rules as listed below:

- Password cannot contain the user's account name or parts of the user's<br>full name that exceed two consecutive characters.
- Password must be at least 8 characters in length.
- Password must contain characters from all the following four categories:
	- 1. Should contain at least 1 character from [a-z]
	- 2. Should contain at least 1 character from [A-Z]
	- 3. Should contain at least 1 digit from [0-9]
	- 4. Should contain at least 1 special character from set  $[$%@!8]$

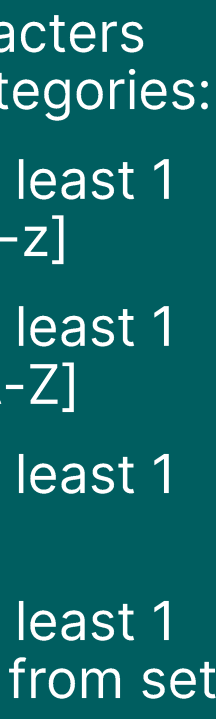

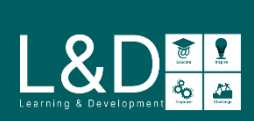

## **CONFIGURE NETWORK INTERFACES**

## **IP Configuration**

- Static IP Address: Adapter, Active, or Alias IP Addresses
- Dynamic IP Address: DHCP

## **SFP Configuration**

Each SFP adapter must be configured to match the inserted type before use

## **Gateway Configuration**

The Default Gateways can be configured for the Adapter and Active Interfaces.

## **VLANs Configuration**

VLAN IP can be created with IDs from 2 -4094

Configure Authentication

Configure Network Settings

Configure Network Interfaces

Configure Secure Access

Configure Firewall

Configure Host Names

Configure Time & Time Sync

Reset System Logs

Reset Database Tables

Reset File Persistence Data

Back

Net0 (not available in G100)

Net1-Net2

Net3-Net4

Net5-Net6 (not available in G100)

PRP Parameters (not available in G100)

Default Gateway

**Custom Routing** 

Networking Summary

## The G100 Ethernet ports use separate MAC addresses.

- The G100 Ethernet ports •<br>•<br>• cannot be configured as Redundant Single MAC.
- G100 does not support PRP (Parallel Redundancy Protocol IEC62439-3).

The G100 must be rebooted to activate any changed network settings.

### **Back**

**Current Configuration** 

**Static IP Address** 

**Dynamic Address** 

Network Zone

**EdgeManager Connectivity Configuration** 

**VLAN** 

Remove Configuration

**SFP Configuration** 

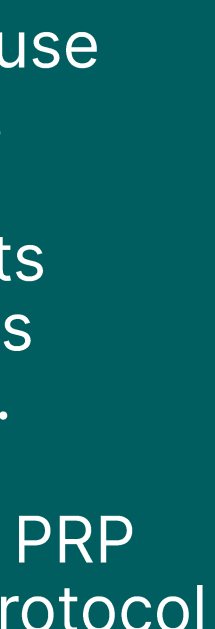

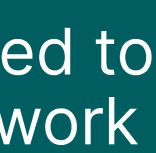

 $\sum_{\text{learning}}\sum_{\text{Peribomant}}\frac{\sum_{i=1}^{n} \sum_{i=1}^{n} \sum_{j=1}^{n} \sum_{j=1}^{n} \sum_{j=1}^{n} \sum_{j=1}^{n} \sum_{j=1}^{n} \sum_{j=1}^{n} \sum_{j=1}^{n} \sum_{j=1}^{n} \sum_{j=1}^{n} \sum_{j=1}^{n} \sum_{j=1}^{n} \sum_{j=1}^{n} \sum_{j=1}^{n} \sum_{j=1}^{n} \sum_{j=1}^{n} \sum_{j=1}^{n} \sum_{j=1}^{n} \sum_{j=1}^{n$ 

The G100 provides 4 independent

Ethernet ports. Select **Configure Network** 

**Interfaces** to configure :

## **CONFIGURE SERIAL PORTS**

The G100 has 4 built -in serial ports. The serial ports support the following communication modes:

RS232

RS485 2 -Wire

To configure serial ports, select **Configure Serial Ports** then select the desired port, mode and its termination if applicable.

A reboot is required to apply any serial port changes.

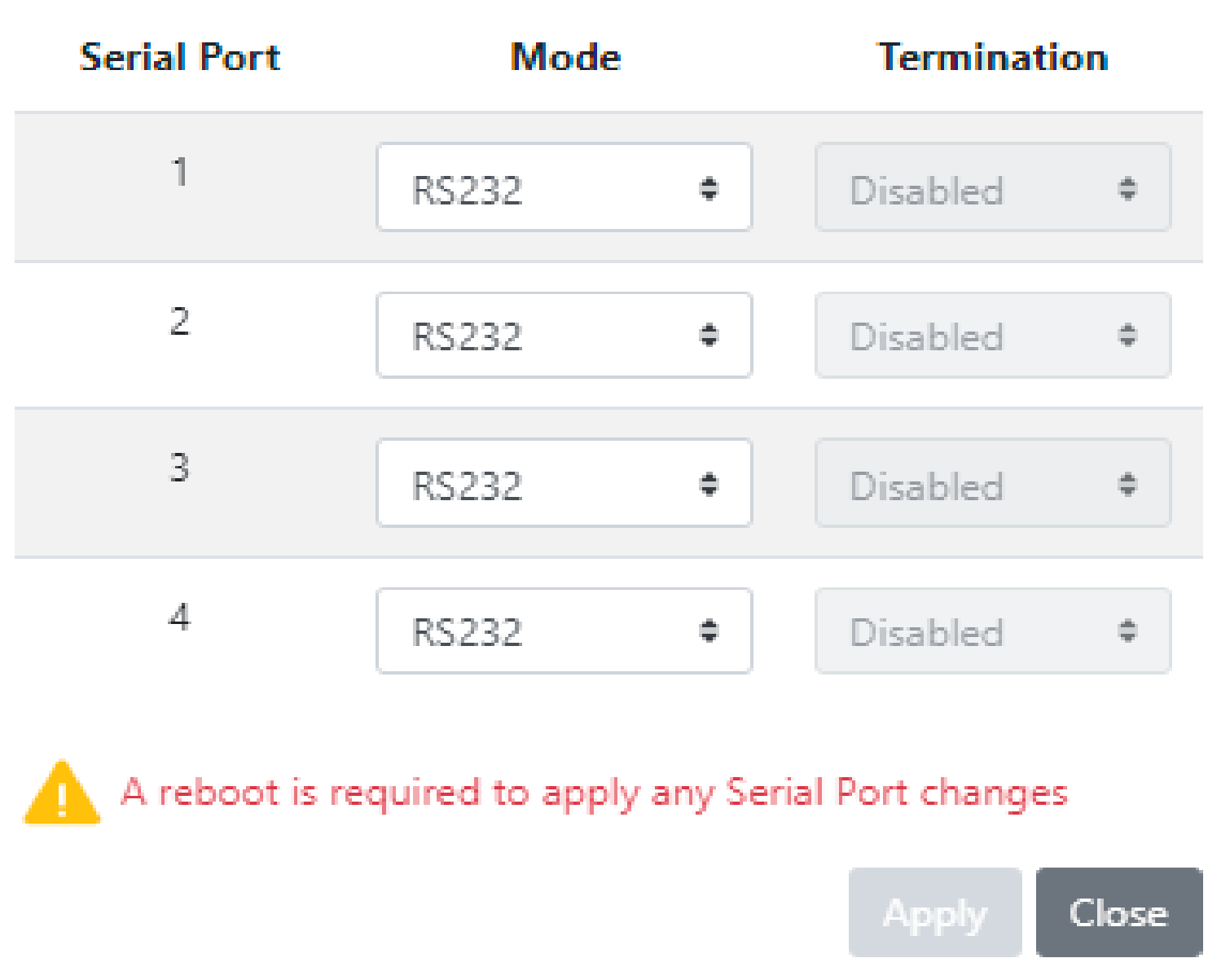

Configure Network S Configure Network In Configure Secure Acc Configure Firewall Configure Host Name Configure Time & Tim Reset System Logs Reset Database Table Reset File Persistence Local HMI Configure Sync Mana Redundancy ARRM Suppress Forced Qua Emulate D20 RTU IEC: Configure IEC101+10 Configure Serial Port Configure D.20 Port EdgeOS Host Clear Chassis Intrusio Restore Clone Snaps Restore Factory Defa **Reboot Device** 

3010 - G100 Settings

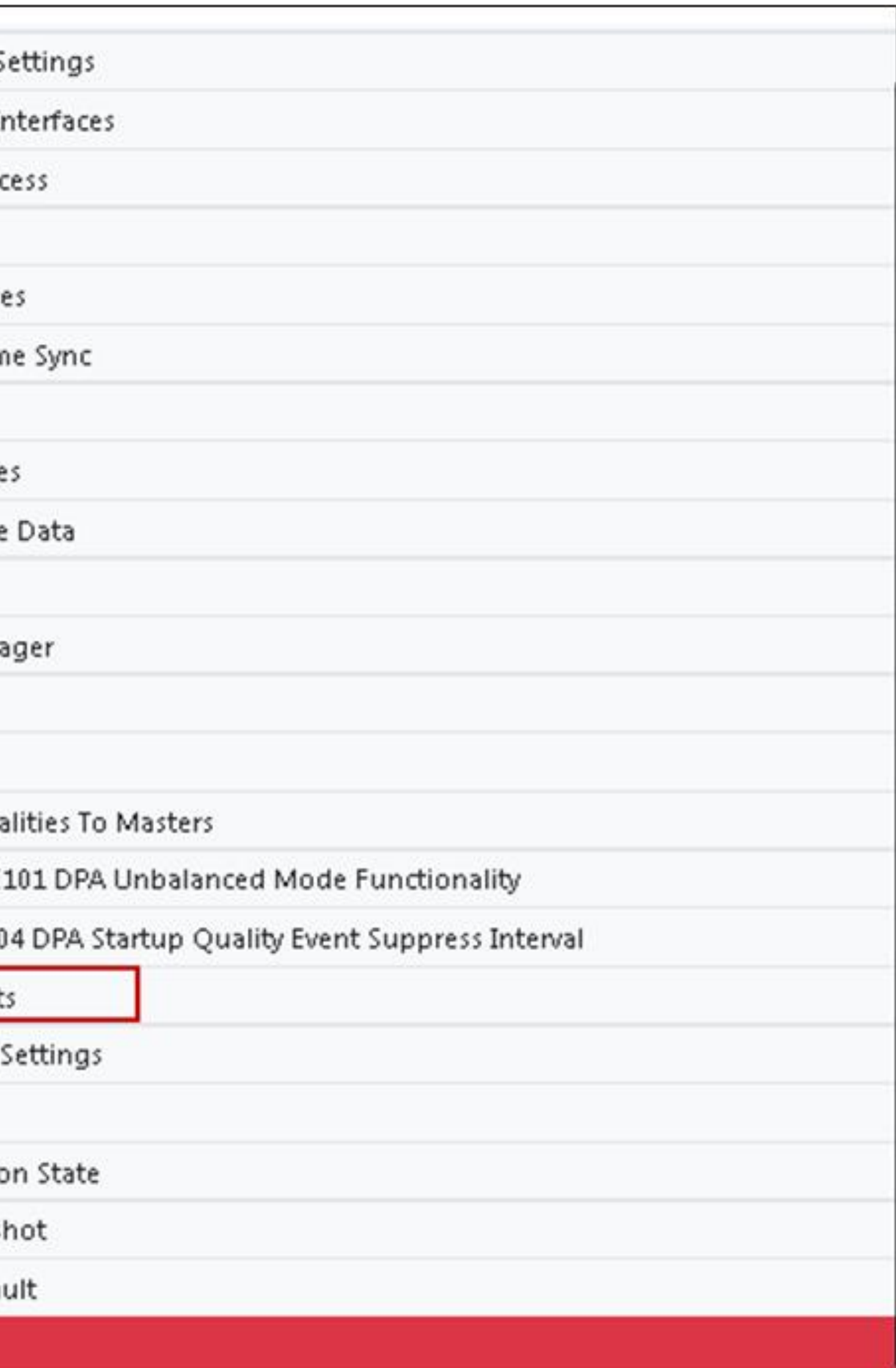

For every serial port an End of<br>Link Termination Resistor of 120 Ohms can be enabled or disabled in RS485 2-wire mode.

When enabled, the Termination is active only when the device is powered on and applications are running. This has no operational<br>impact because the G100 is meant to act as a master to other devices

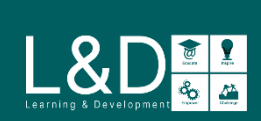

## **CONFIGURE D.20 PORT SETTINGS**

The G100 requires the installation and configuration of the optional D.20 HDLC PCIe card to communicate with D20 peripheral modules.

To configure D.20 HDLC PCIe card, select **Configure D.20 Port Settings** 

• The below message appears if no D.20 HDLC cards installed

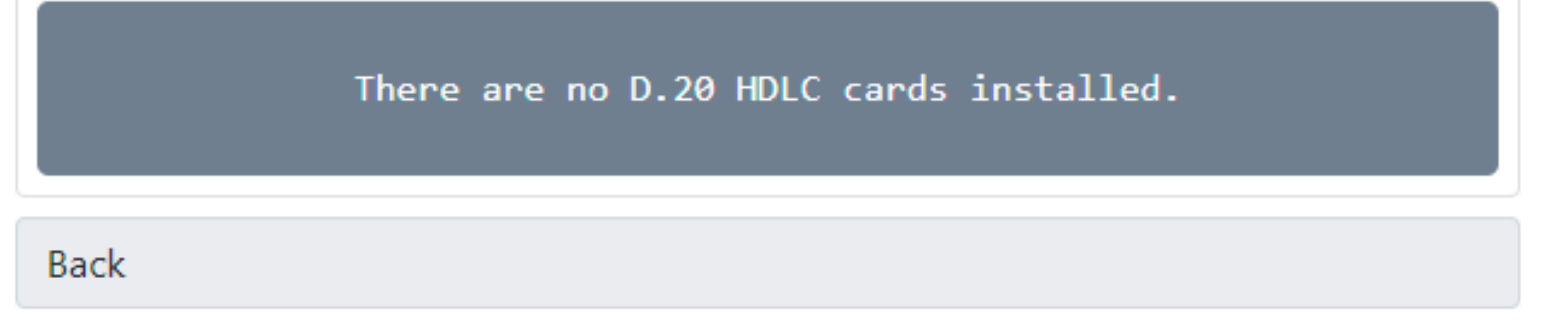

• If the D.20 HDLC card is installed, proceed to set the parameters as needed.

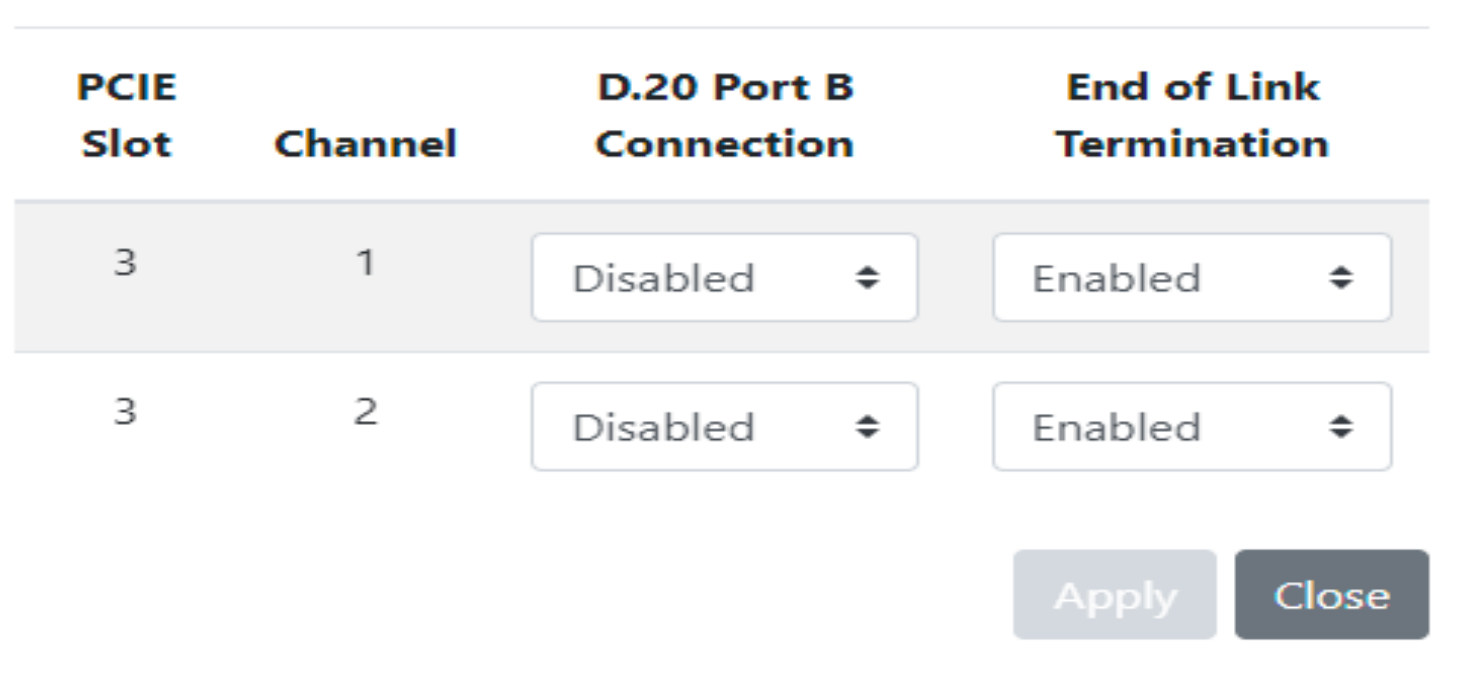

Configure Network St Configure Network In Configure Secure Acc Configure Firewall Configure Host Name Configure Time & Tim Reset System Logs Reset Database Table: Reset File Persistence Local HMI Configure Sync Mana Redundancy ARRM Suppress Forced Qual Emulate D20 RTU IEC1 Configure IEC101+10 Configure Serial Ports Configure D.20 Port S EdgeOS Host Clear Chassis Intrusio Restore Clone Snapsk Restore Factory Defau **Reboot Device** 

3010 - G100 Settings

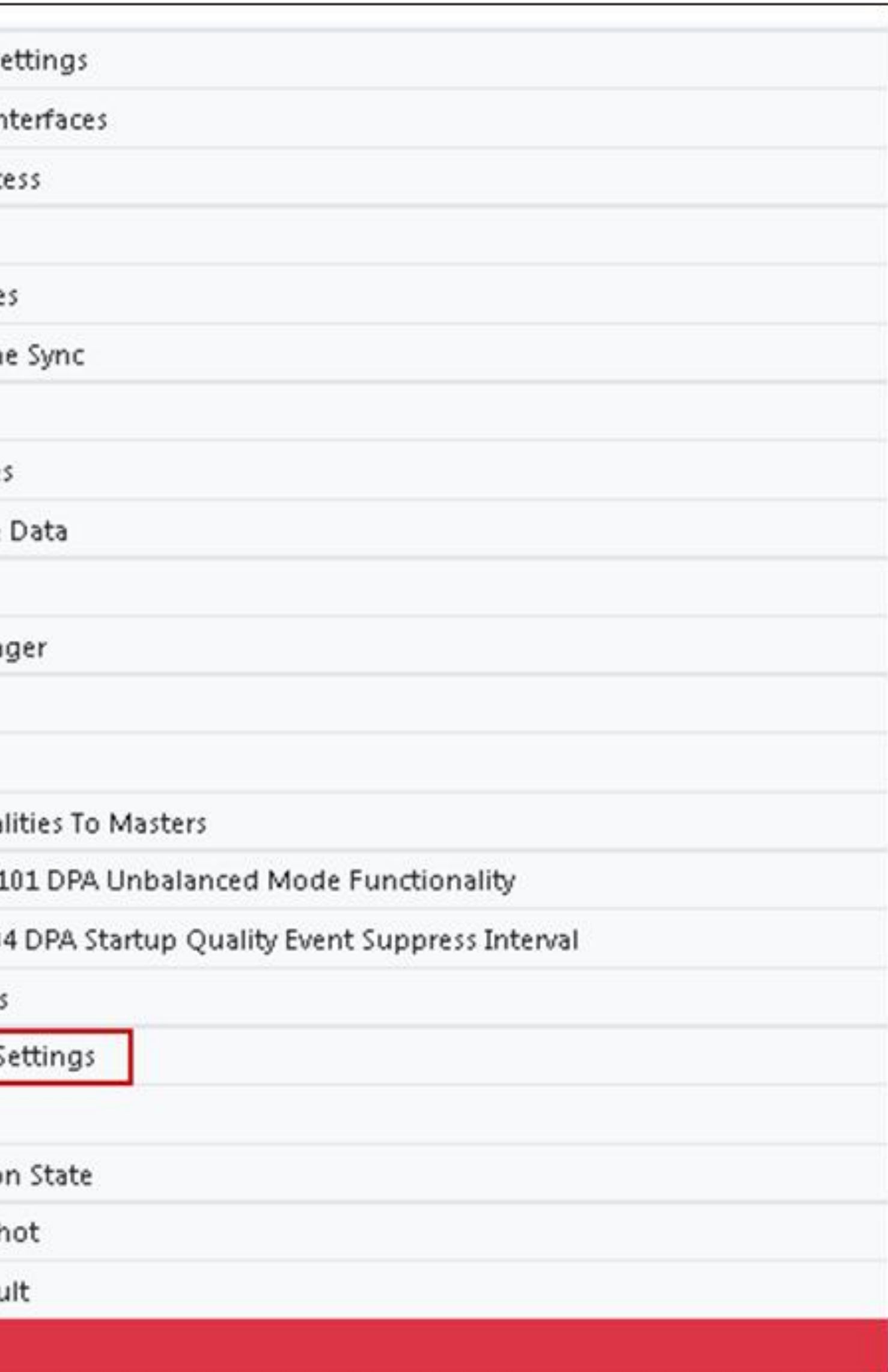

The D.20 HDLC PCIe card has two D.20 ports. Each port contains D.20 Channel 1, D.20 Channel 2, DC Supply 1, and DC Supply 2. For D.20 port A, the above signals are always available. For D.20 port B, D.20<br>Channel 1 and D.20 Channel 2 are configurable, but DC Supply 1 and DC Supply 2 are always available.

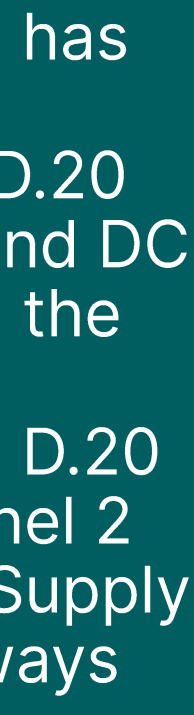

 $\bigcup_{\text{Learning } \text{B. Develorem} \atop \text{C. D. P. } } \bigotimes_{\text{D. P. } \text{C. } } \bigotimes_{\text{D. P. } \text{C. } } \bigotimes_{\text{D. P. } } \bigotimes_{\text{D. P. } } \bigotimes_{\text{D. P. } } \bigotimes_{\text{D. P. } } \bigotimes_{\text{D. P. } } \bigotimes_{\text{D. P. } } \bigotimes_{\text{D. P. } } \bigotimes_{\text{D. P. } } \bigotimes_{\text{D. P. } } \bigotimes_{\text{D. P. } } \bigotimes_{\text{$ 

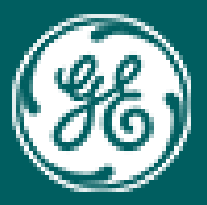

## GE Grid Solutions

## Learning & Development Thank You

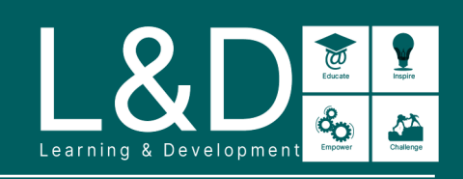

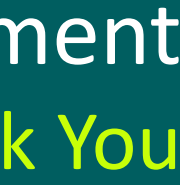

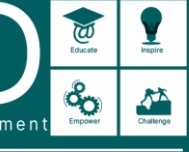

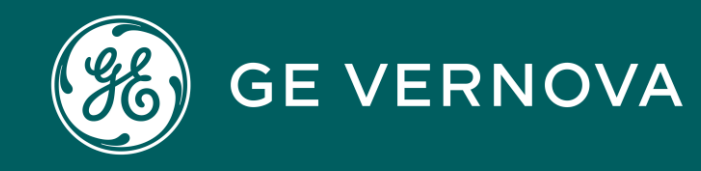

## **Technical Support by Location**

Contact Us

## **GE Grid Solutions Website**

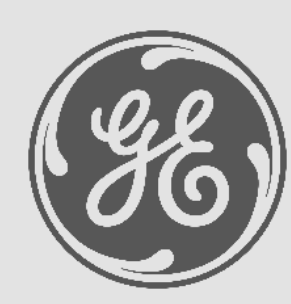

http://www.gegridsolutions.com http://www.gegridsolutions.com/Resources

https://www.youtube.com/user/ GEGridAutomationLD

**Protection & Control or Automation North America, Latin America**   $\boxtimes$  GA.SupportNAM@ge.c **■ North America: 1-800-547 T** International: 1-877-605-67

## **Follow Us On Social Media**

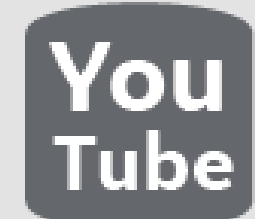

**Europe**  $\boxtimes$  GA.SupportERCIS@ge.  $\mathbf{F}$  +34 94 485 88

**Monitoring & Diagnostics Worldwide**  $\boxtimes$  contact.center@ge.d  $\bullet$  +44 (0) 1785 250

**Industrial Communications Worldwide** 2 North America: 1-800-474 **Ta International: 1-585-242** 

Learning & Development By Location

**Protection & Control or Automation North America, Latin America**   $\boxtimes$  training.multilin@ge.c

**Europe**  $\boxtimes$  GA.SupportERCIS@ge.

**Monitoring & Diagnostics Worldwide**  $\boxtimes$  Trainingevents.ManD@ge.

**Industrial Communications Worldwide**  $\boxtimes$  training.mds@ge.c

**North America** GA.SupportNAM@ge.com GA.SupportLAM@ge.com GA.SupportLAM@ge.com  $\bullet$  1-877-605-67

**Toll Free in North America**  $\bullet$  +1-678-844-67 2 Direct: 1-800-547-86

**Montpellier, France**

- $\boxtimes$  Grid-sam-training@ge.
- $\bullet$  +33 4 67 54 2

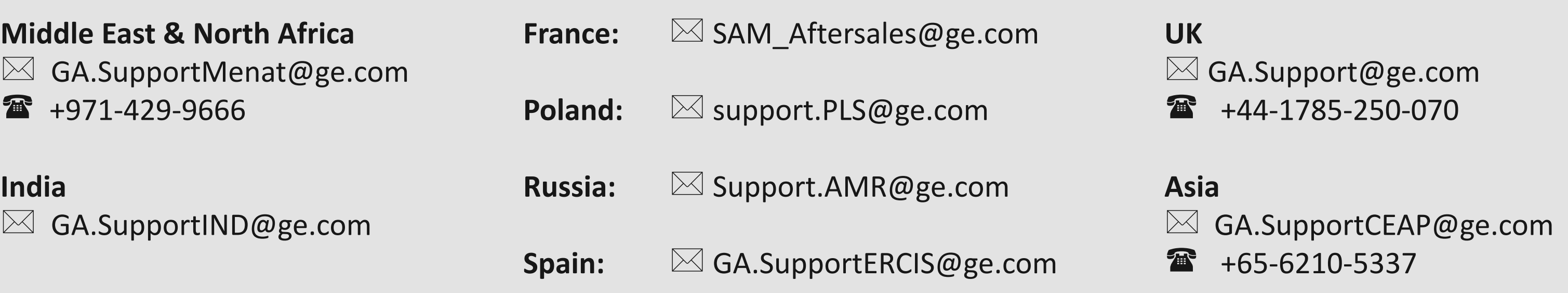

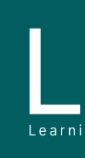

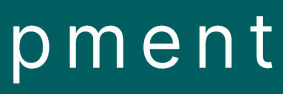

 $\sum_{\text{learning}}\sum_{\text{Peverions}}\frac{\sqrt{\frac{1}{n}}\sum_{i=1}^{n}a_{i}}{\sqrt{\frac{1}{n}}\sum_{i=1}^{n}a_{i}}$ 

## **Regional Contact Information**

## **Latin America Latin America**

**India India**  $\boxtimes$  GA.SupportERCIS@ge.com +34-  $\boxtimes$  GA.SupportIND@ge.com +34-94-485-8854 94-485-8854

+55-113-618-7308 +55-113-618-7308

**Europe Europe**

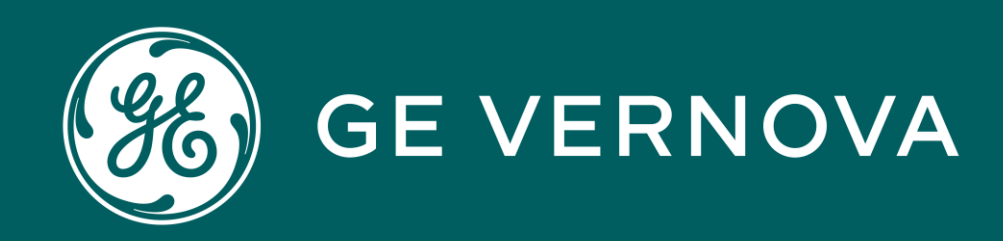

# Copyrights 2024

This content and the information contained within is the exclusive property of General Electric Company. You may not copy or duplicate this content in whole or in part without the prior written permission of GE Vernova.

The information contained in this content is subject to change without notice.

**Trademark Notices** GE and @ are trademarks and service marks of GE Vernova.

# Learning & Development Copyrights

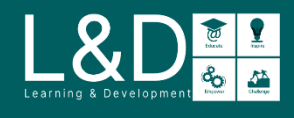

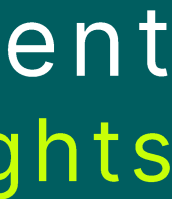

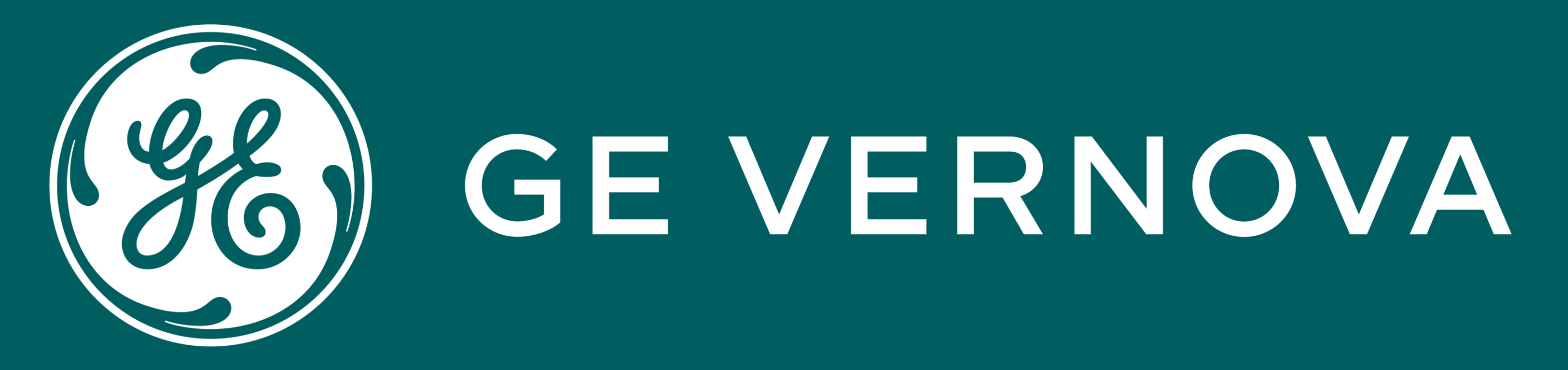

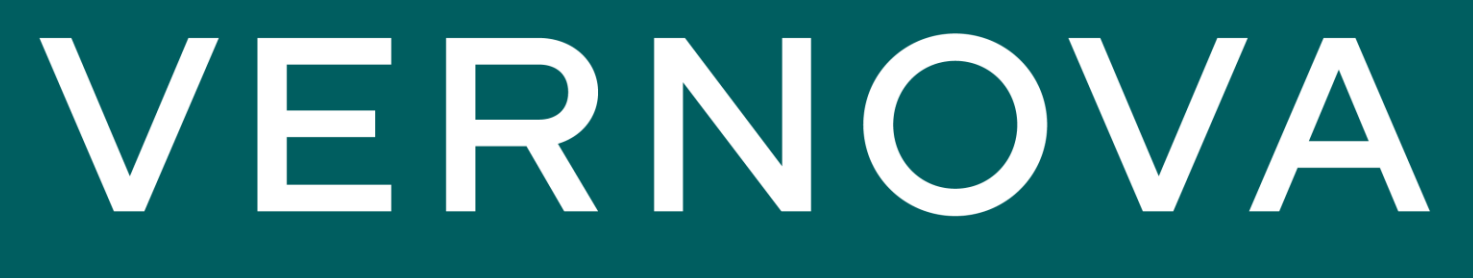